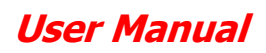

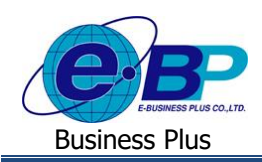

# **บทที่ 7**

## **การตรวจสอบข้อมูลสรุปและรายงาน**

ส ำหรับกำรเขำ้สู่ระบบแรงงำนสัมพนั ธ์ส่วนกำรขอสวัสดิกำรพนักงำนของ Business Plus น้ัน จะแบ่งกำรเขำ้ใช้งำน ออกเป็นตามตำแหน่งงานด้วยกัน 2 ตำแหน่ง คือ ผู้ตรวจสอบข้อมูล, ผู้โอนข้อมูล เข้าโปรแกรมเงินเดือน และยังสามารถกำหนดผู้ที่จะ ้เข้ามาตรวจสอบข้อมูลสรุปต่างๆ รวมถึงสามารถทำการกำหนดได้ว่าต้องการให้ผู้ใช้งานท่านสามารถเข้ามาเรียกรายงานได้ เมนูการใช้ งำนสำ หรับผตู้รวจสอบขอ้มูล ดงัน้ี

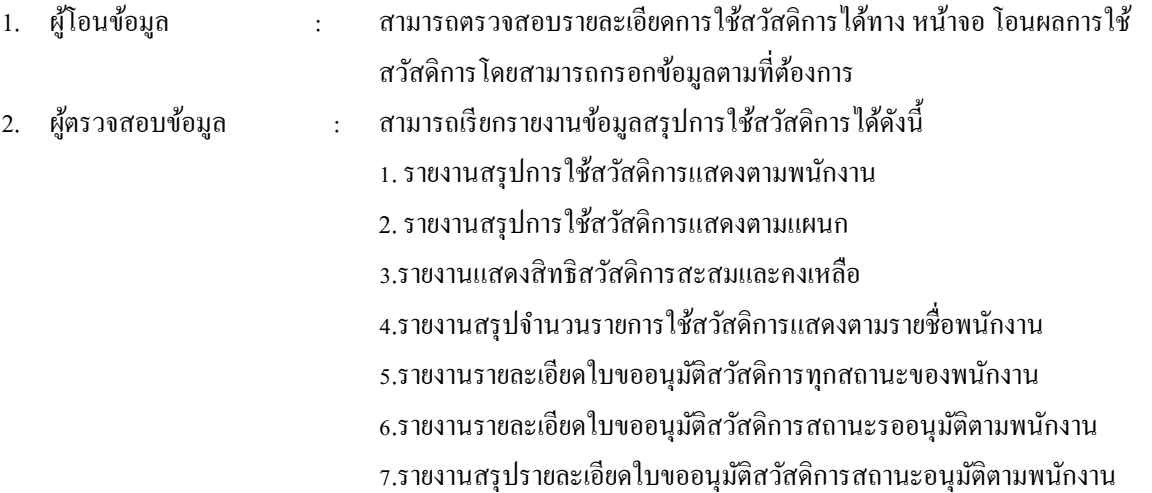

### **1**)**รายละเอียดการใช้สวัสดิการ**

ผู้ใช้งานสามารถเข้ามาตรวจสอบรายละเอียดการใช้สวัสดิการได้ที่ หน้าจอ โอนผลการใช้สวัสดิการโดยมีรายละเอียดดังนี้

### **วิธีการตรวจสอบข้อมูล**

 $\blacktriangleright$  อยู่ที่หน้าจอผู้โอนข้อมูล ->คลิกเมนู โอนข้อมูลการใช้สวัสดิการ

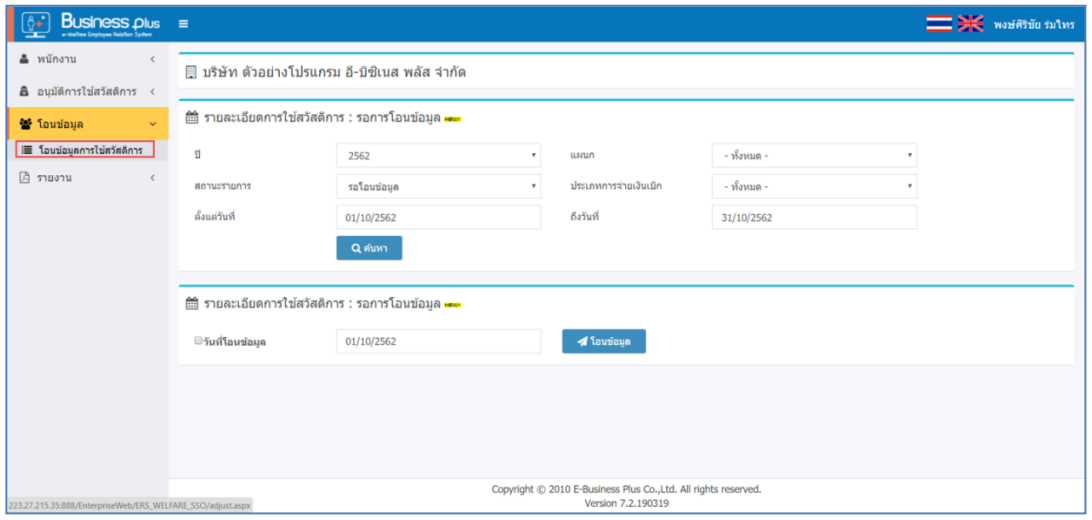

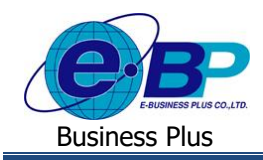

#### **ค าอธิบาย**

- รำยละเอียดกำรใช้สวัสดิกำร : รอกำรโอนข้อมูล คือ ระบบจะให้กรองข้อมูลเพื่อให้แสดงเอกสำรที่รอโอนข้อมูล ตำมช่วงวนั ที่ที่เลือกได้ - ปี คือ สำมำรถเลือกปี ของเอกสำรที่ต้องกำรโอนข้อมูล
	-
	-
	-
	-
- แผนก คือ สำมำรถเลือกแผนกของพนักงำนที่ต้องกำรโอนข้อมูล
- สถำนะรำยกำร คือ สำมำรถเลือกสถำนะรำยกำรของเอกสำรที่ต้องกำรโอนข้อมูล
- ประเภทกำรจ่ำยเงินเบิก คือ สำมำรถเลือกสถำนะของประเภทกำรจ่ำยเงินเบิก ของเอกสำรเป็น 2 รำยกำร ดงัน้ี
	- โอนผำ่ นธนำคำร: เป็นกำรคำ นวณเงินโดยโอนผำ่ นธนำคำร
	- เงินสด : เป็นกำรเก็บสถิติอยำ่ งเดียวโดยไม่โอนเงิน
		- ้วันที่ คือ สามารถเลือกช่วงวันที่รายการของเอกสารที่ต้องการโอนข้อมูล

 $\triangleright$  เมื่อทำการเลือกช่วงที่ต้องการแล้วให้คลิกไอคอน ->  $\boxed{\phantom{\big|}}$  จ. สมหา $\phantom{\big|}}$ ระบบจะแสดงเอกสารตามที่กำหนด

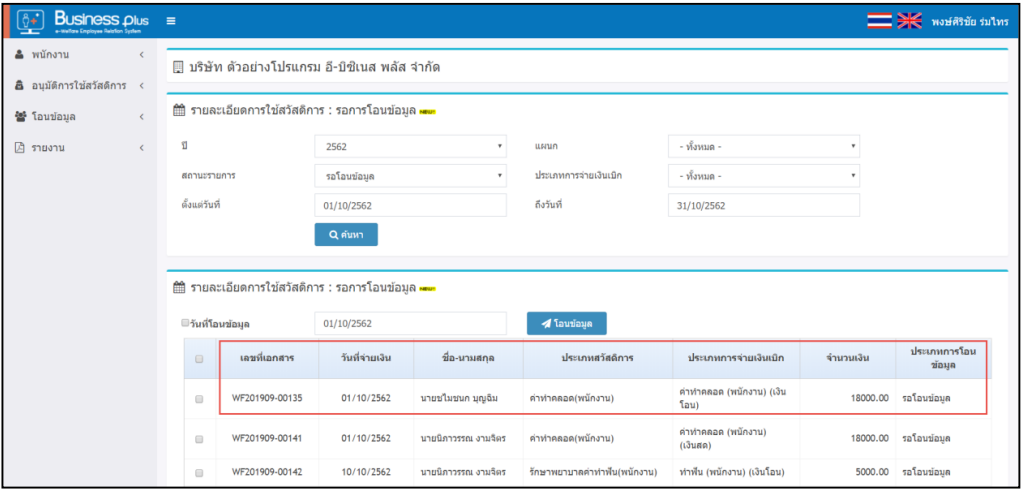

#### **ค าอธิบาย**

- เลขที่เอกสาร คือ จะแสดงเลขที่เอกสารของใบขอสวัสดิการ โดยจะแสดงรูปแบบเป็น WFปี เดือน-เลขที่ Running เอกสำรเช่น WF201909-00115เป็ นต้น
	- วันที่จ่ำยเงิน คือ ระบบจะแสดงวันที่เบิกเงินตำมที่พนักงำนระบุในเอกสำร
	- ี่ ชื่อ-นามสกล คือ ระบบจะแสดงชื่อ-นามสกลของพนักงาน รวมถึงแสดงประเภทสวัสดิการที่ พนกังำนเบิก พร้อมท้งัแสดงประเภทกำรเบิกตำมที่เลือกไว้และแสดงยอดเงินที่ พนักงำนเบิก
	- ประเภทสวัสดิกำร คือ ระบบจะแสดงประเภทสวัสดิกำรที่พนักงำนเบิก
- ประเภทการจ่ายเงินเบิก คือ ระบบจะแสดงประเภทชื่อเงินเพิ่มที่เชื่อมโยงกับสวัสดิการแต่ละประเภท
	- จ ำนวนเงิน คือ แสดงยอดเงินที่พนกังำนเบิกค่ำสวสั ดิกำร
- ประเภทกำรโอนข้อมูล คือ ระบบจะแสดงสถำนะของเอกสำรเป็น 2รำยกำร ดงัน้ี
	- รอโอนข้อมูล : เป็นเอกสำรที่ยงัไม่เคยมีกำรโอนขอ้มูลเขำ้โปรแกรม
	- โอนข้อมูลเสร็จสมบูรณ์ : เป็ นเอกสำรที่เคยมีกำรโอนข้อมูลเข้ำโปรแกรมแล้ว

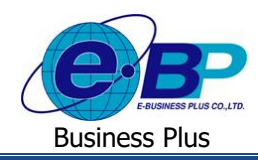

### **2**) **รายงานสวัสดิการ**

ผู้ใช้งำนสำมำรถเข้ำมำตรวจสอบรำยงำนสวัสดิกำรได้ซึ่งระบบจะแสดงรำยงำนมำตรฐำนท้งั 7 ตัว ดงัน้ี

- 1. รำยงำนสรุปกำรใช้สวัสดิกำรแสดงตำมพนักงำน
- 2. รำยงำนสรุปกำรใช้สวัสดิกำรแสดงตำมแผนก
- 3.รำยงำนแสดงสิทธิสวัสดิกำรสะสมและคงเหลือ
- 4. รายงานสรปจำนวนรายการใช้สวัสดิการแสดงตามรายชื่อพนักงาน
- 5.รำยงำนรำยละเอียดใบขออนุมัติสวัสดิกำรทุกสถำนะของพนักงำน
- 6.รำยงำนรำยละเอียดใบขออนุมัติสวัสดิกำรสถำนะรออนุมัติตำมพนักงำน
- 7.รำยงำนสรุปรำยละเอียดใบขออนุมัติสวัสดิกำรสถำนะอนุมัติตำมพนักงำน

โดยสำมำรถตรวจสอบได้ตำมวันที่ที่ต้องกำร, ตำมสำขำ, ตำมแผนกและตำมประเภทที่ต้องกำรโดยมีรำยละเอียดดงัน้ี

 $\blacktriangleright$  อยู่ที่หน้าจอ รายงาน -> คลิกเมนู รายงานตามที่ต้องการ

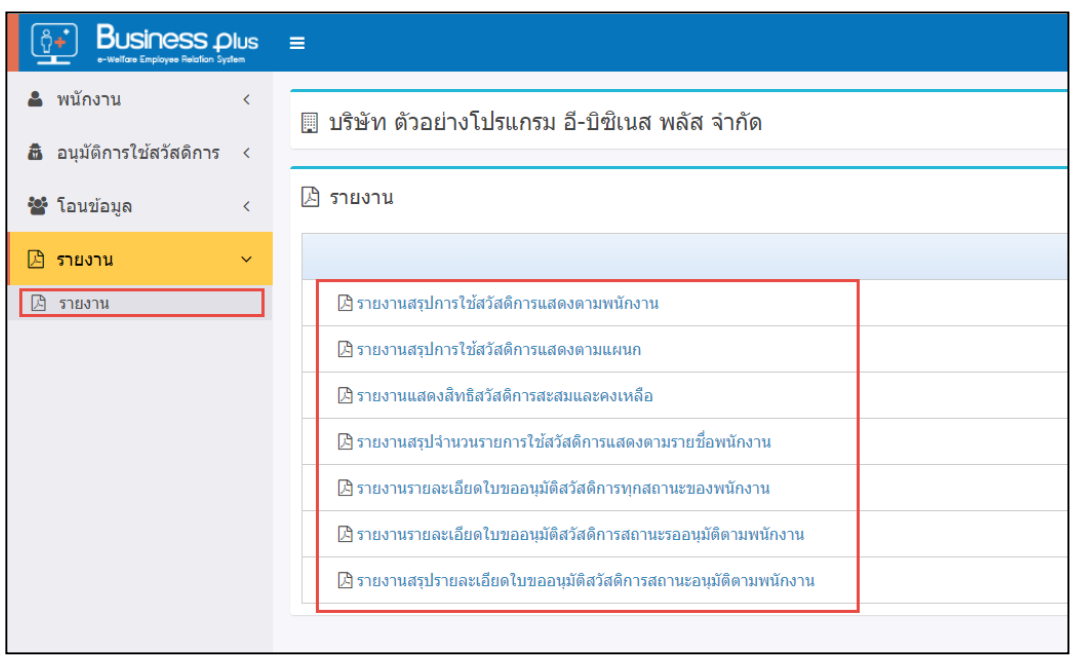

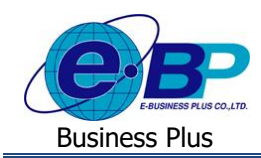

### **2.1.รายงานสรุปการใช้สวสัดิการแสดงตามพนักงาน**

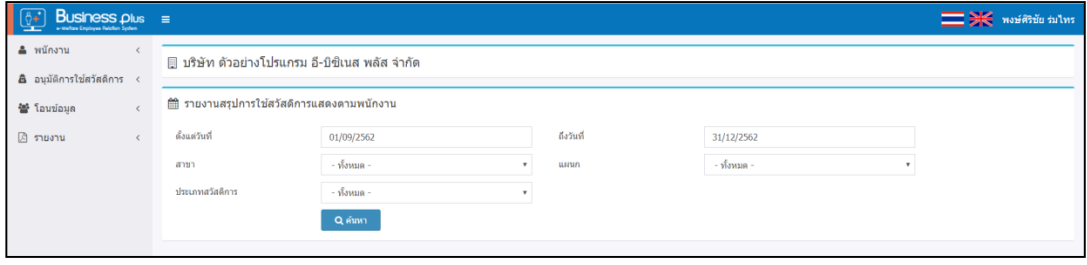

#### **ค าอธิบาย**

- ต้งัแต่วันที่-ถึงวันที่ คือ สำมำรถเลือกช่วงวันที่ที่ต้องกำรเรียกรำยงำน - สำขำ คือ สำมำรถเลือกสำขำของพนักงำนที่ต้องกำรเรียกรำยงำน - แผนก คือ สำมำรถเลือกแผนกของพนักงำนที่ต้องกำรเรียกรำยงำน - ประเภทสวัสดิกำร คือ สำมำรถเลือกประเภทสวัสดิกำรที่ต้องกำรตรวจสอบได้

 $\triangleright$  เมื่อทำการเลือกช่วงที่ต้องการแล้วให้คลิกไอคอน ->  $\boxed{\mathtt{q}}$ คำหา $\boxed{\mathtt{s}}$ ะบบจะแสดงรายงานดังนี้

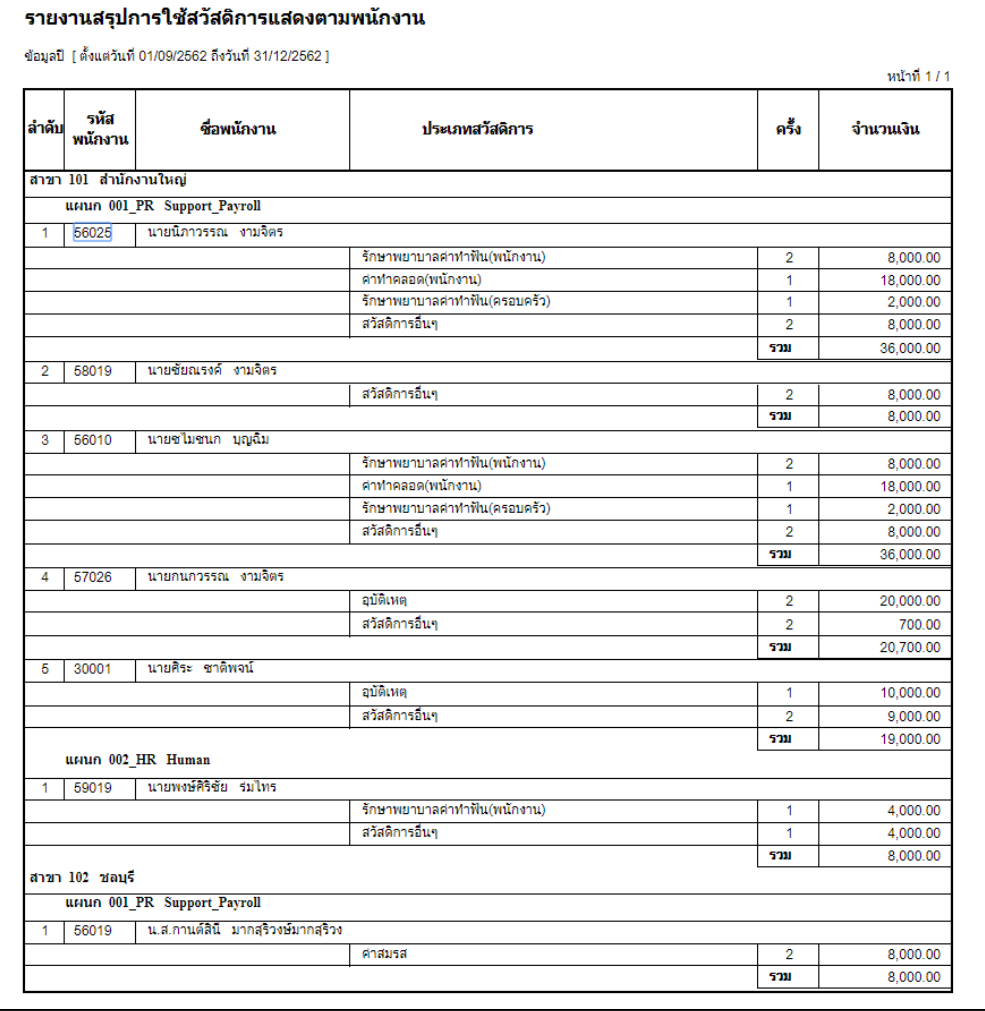

**ตัวอย่าง**: รำยงำนสรุปกำรใช้สวัสดิกำรแสดงตำมพนักงำน

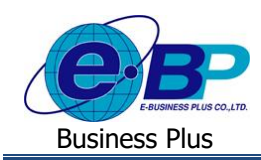

### **2.2.รายงานสรุปการใช้สวสัดิการแสดงตามแผนก**

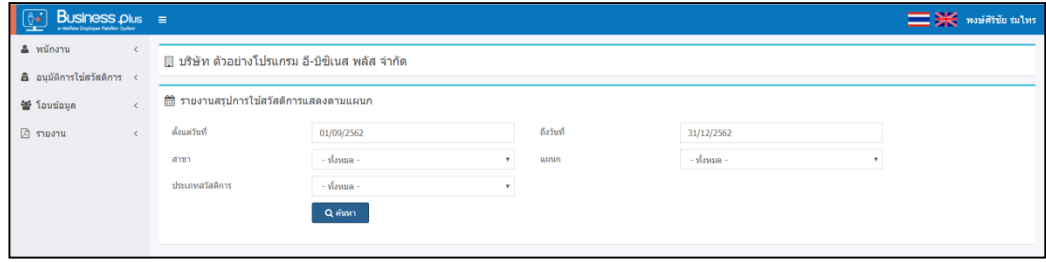

#### **ค าอธิบาย**

- ต้งัแต่วันที่-ถึงวันที่ คือ สำมำรถเลือกช่วงวันที่ที่ต้องกำรเรียกรำยงำน
- 
- 
- 
- สำขำ คือ สำมำรถเลือกสำขำของพนักงำนที่ต้องกำรเรียกรำยงำน
- แผนก คือ สำมำรถเลือกแผนกของพนักงำนที่ต้องกำรเรียกรำยงำน
- 
- ประเภทสวัสดิกำร คือ สำมำรถเลือกประเภทสวัสดิกำรที่ต้องกำรตรวจสอบได้

เมื่อทำ กำรเลือกช่วงที่ตอ้งกำรแลว้ใหค้ลิกไอคอน-> ระบบจะแสดงรำยงำนดงัน้ี

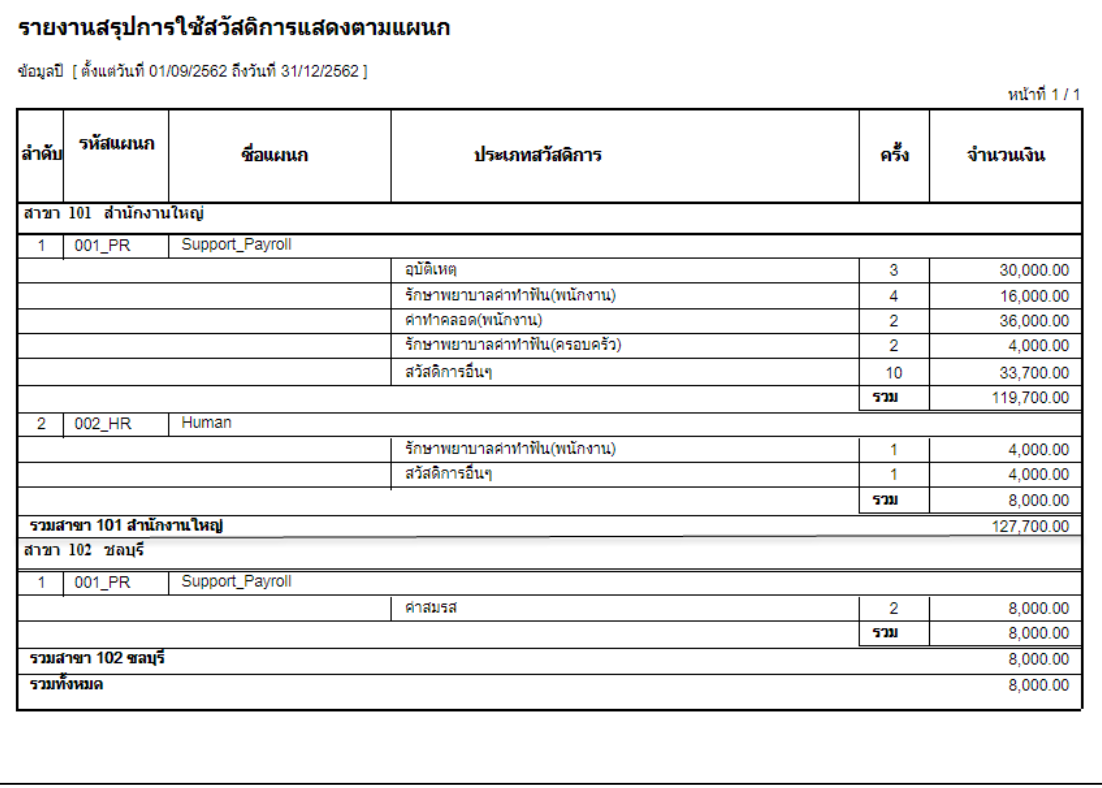

**ตัวอย่าง**: รำยงำนสรุปกำรใช้สวัสดิกำรแสดงตำมพนักงำน

EBP\_1602001\_UM.docx Revised 2 : 24/09/2562 สำหรับผู้ตรวจสอบ 7 - 5<br>Date: 25/09/2019 *E-Business Plus Co., Ltd.*@ Copyright Version 3:20 E-Business Plus Co., Ltd.@ Copyright Version 3:2015

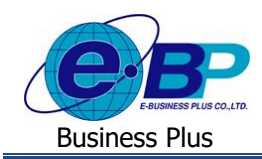

### **2.3.รายงานแสดงสิทธิสวัสดิการสะสมและคงเหลือ**

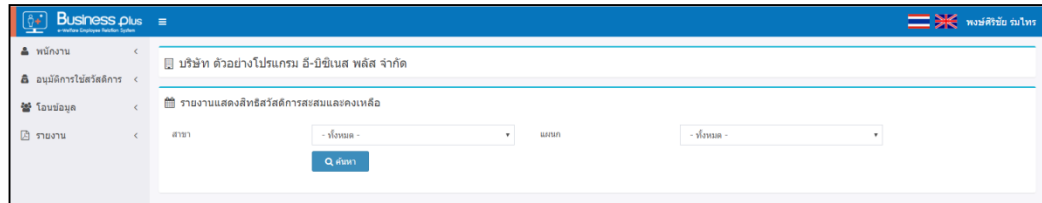

#### **ค าอธิบาย**

- สำขำ คือ สำมำรถเลือกสำขำของพนักงำนที่ต้องกำรเรียกรำยงำน - แผนก คือ สำมำรถเลือกแผนกของพนักงำนที่ต้องกำรเรียกรำยงำน

 $\blacktriangleright$  เมื่อทำการเลือกช่วงที่ต้องการแล้วให้คลิกไอคอน ->  $^{\square}$ จ<sup>ลำเหา</sup>ธะบบจะแสดงรายงานดังนี้

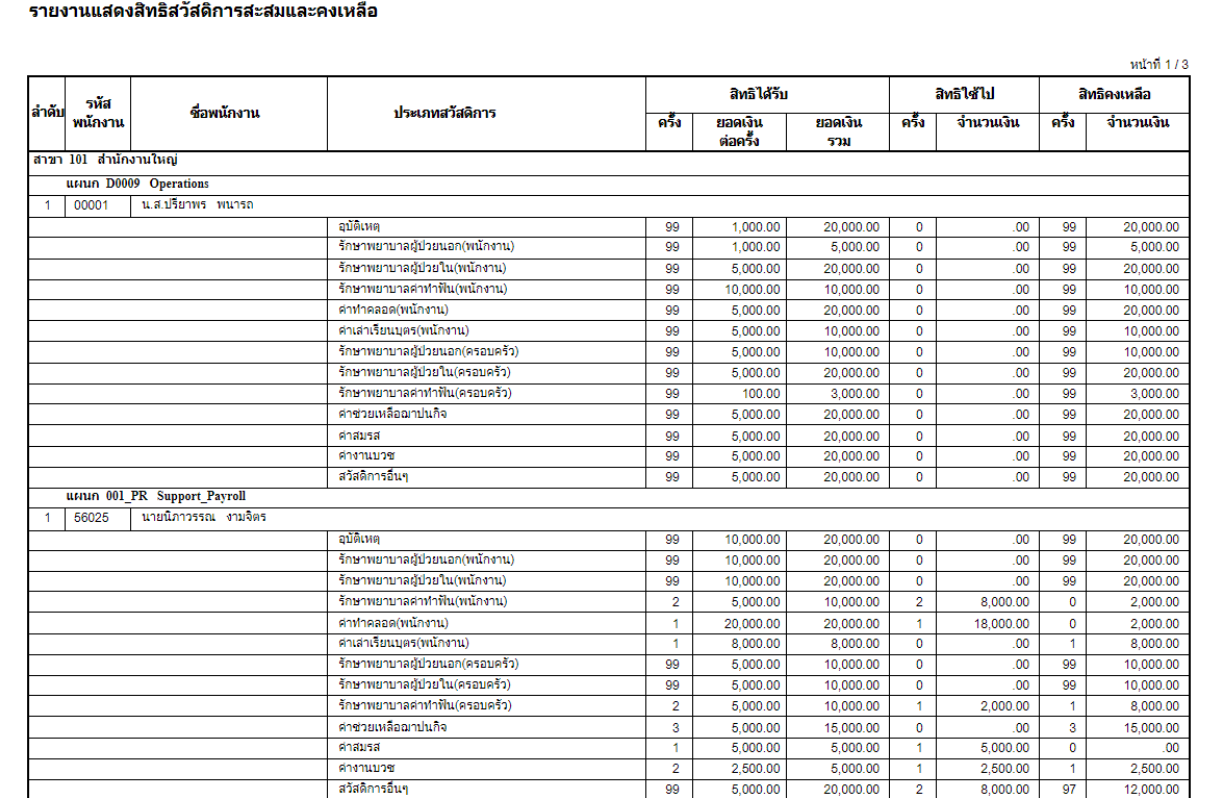

**ตัวอย่าง**: รำยงำนแสดงสิทธิสวัสดิกำรสะสมและคงเหลือ

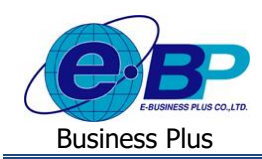

# **2.4.รายงานสรุปจ านวนรายการใช้สวสัดิการแสดงตามรายชื่อพนักงาน**

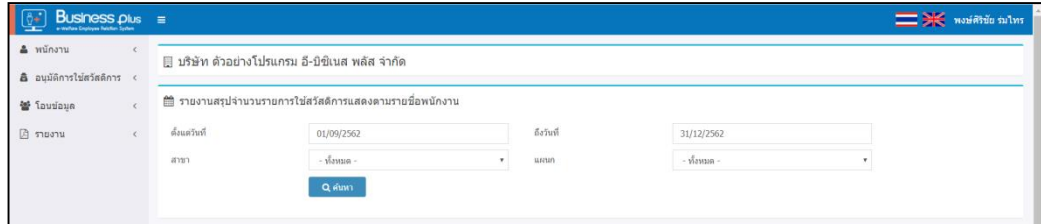

#### **ค าอธิบาย**

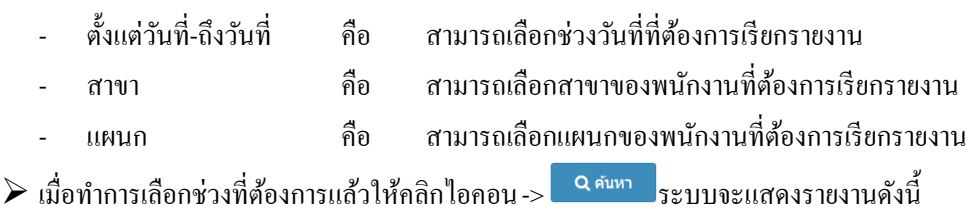

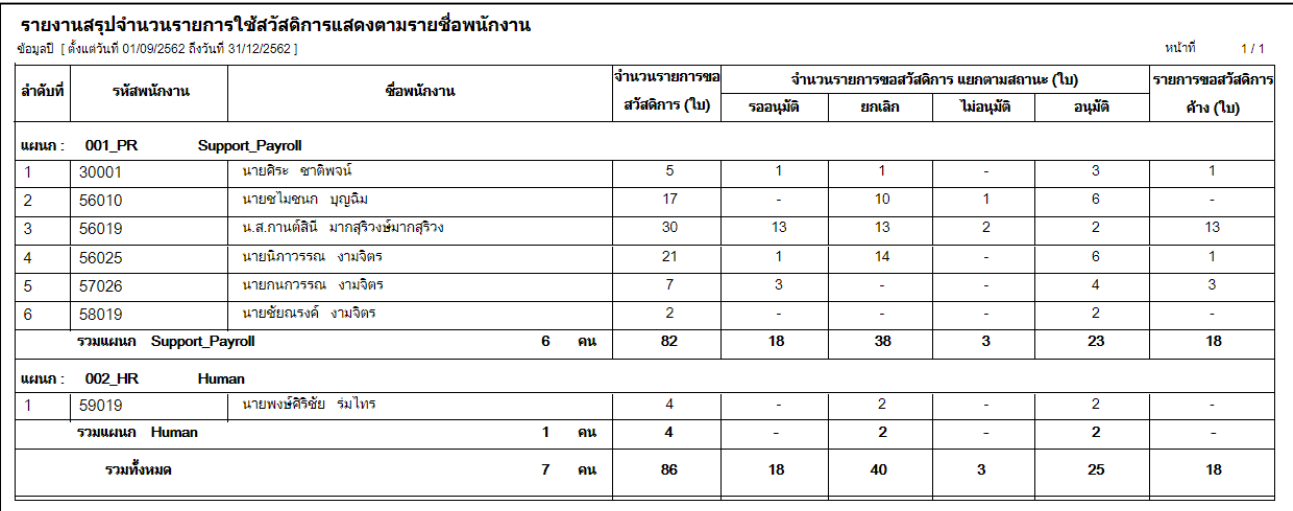

**ตัวอย่าง**: รายงานสรุปจำนวนรายการใช้สวัสดิการแสดงตามรายชื่อพนักงาน

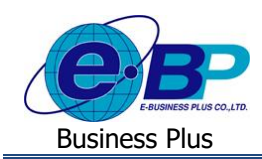

### **2.5.รายงานรายละเอยีดใบขออนุมัติสวสัดิการทุกสถานะของพนักงาน**

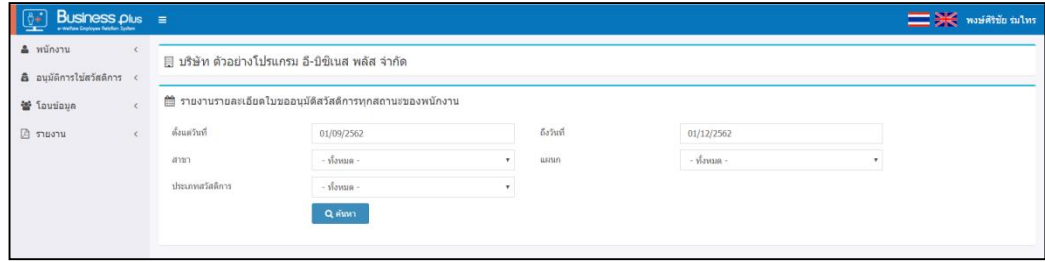

#### **ค าอธิบาย**

- 
- 
- 
- 
- ต้งัแต่วันที่-ถึงวันที่ คือ สำมำรถเลือกช่วงวันที่ที่ต้องกำรเรียกรำยงำน
	- สำขำ คือ สำมำรถเลือกสำขำของพนักงำนที่ต้องกำรเรียกรำยงำน
	- แผนก คือ สำมำรถเลือกแผนกของพนักงำนที่ต้องกำรเรียกรำยงำน
- ประเภทสวัสดิกำร คือ สำมำรถเลือกประเภทสวัสดิกำรที่ต้องกำรตรวจสอบได้

เมื่อทำ กำรเลือกช่วงที่ตอ้งกำรแลว้ใหค้ลิกไอคอน-> ระบบจะแสดงรำยงำนดงัน้ี

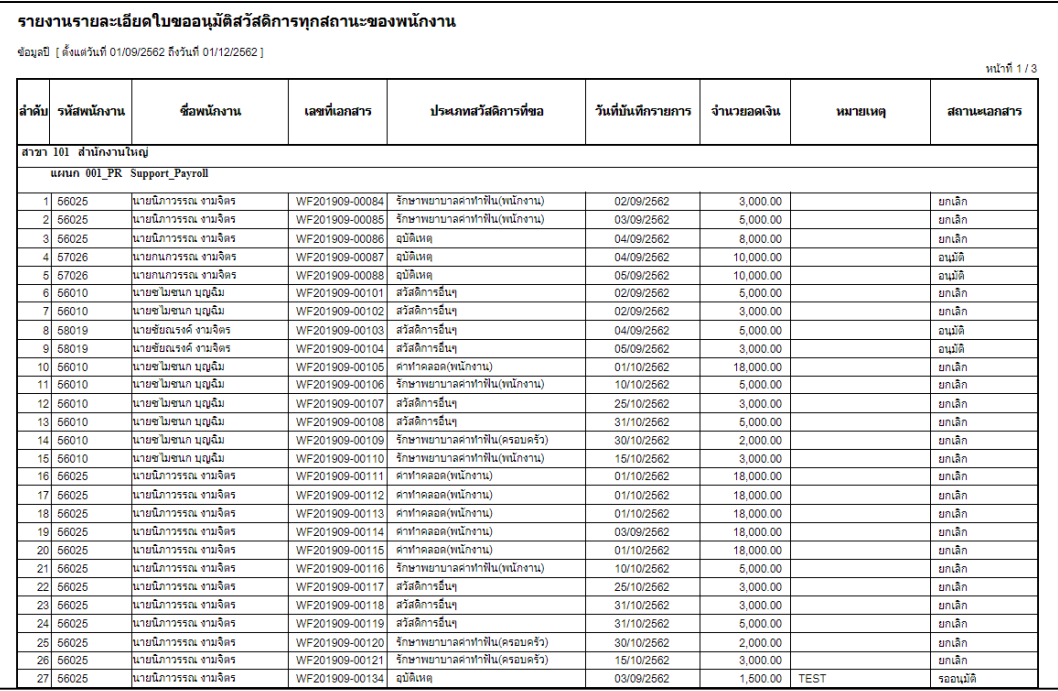

**ตัวอย่าง**: รำยงำนรำยละเอียดใบขออนุมัติสวัสดิกำรทุกสถำนะของพนักงำน

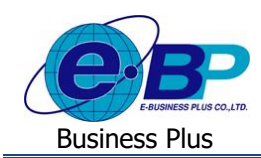

### **2.6.รายงานรายละเอยีดใบขออนุมัติสวสัดิการสถานะรออนุมัติตามพนักงาน**

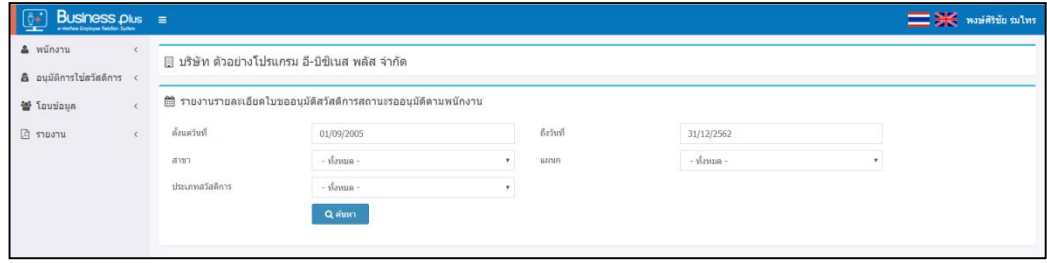

#### **ค าอธิบาย**

- 
- 
- ต้งัแต่วันที่-ถึงวันที่ คือ สำมำรถเลือกช่วงวันที่ที่ต้องกำรเรียกรำยงำน
- 
- สำขำ คือ สำมำรถเลือกสำขำของพนักงำนที่ต้องกำรเรียกรำยงำน
- แผนก คือ สำมำรถเลือกแผนกของพนักงำนที่ต้องกำรเรียกรำยงำน
- 
- ประเภทสวัสดิกำร คือ สำมำรถเลือกประเภทสวัสดิกำรที่ต้องกำรตรวจสอบได้

เมื่อทำ กำรเลือกช่วงที่ตอ้งกำรแลว้ใหค้ลิกไอคอน-> ระบบจะแสดงรำยงำนดงัน้ี

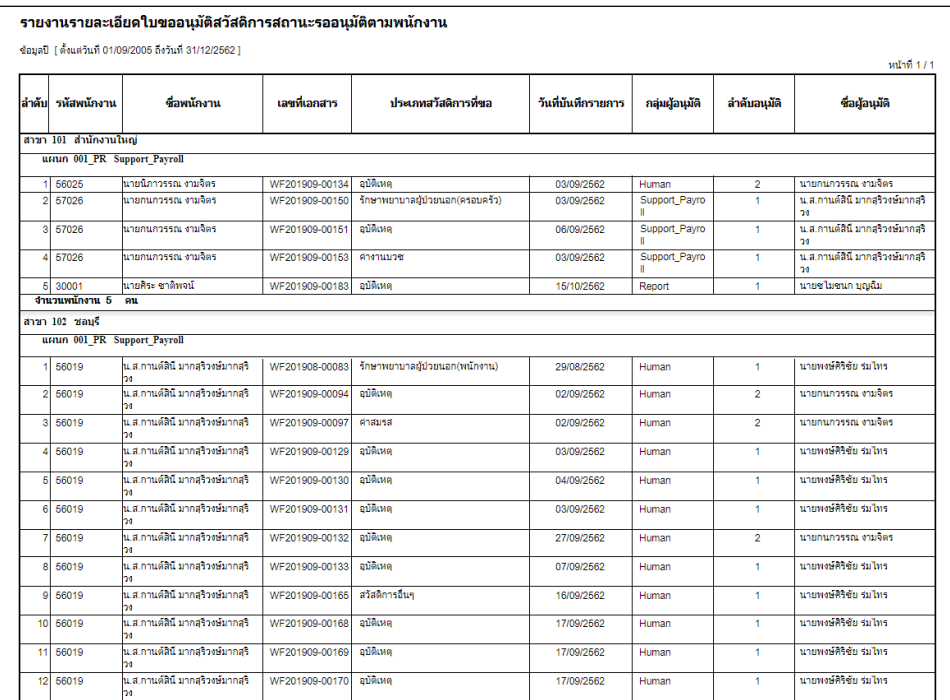

**ตัวอย่าง**: รำยงำนรำยละเอียดใบขออนุมัติสวัสดิกำรสถำนะรออนุมัติตำมพนักงำน

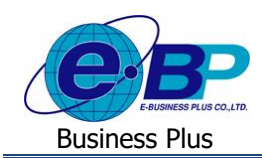

### **2.7.รายงานสรุปรายละเอยีดใบขออนุมัติสวสัดิการสถานะอนุมัติตามพนักงาน**

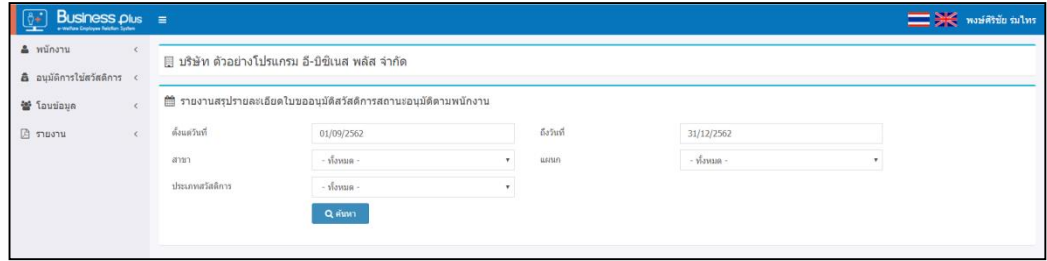

#### **ค าอธิบาย**

- ต้งัแต่วันที่-ถึงวันที่ คือ สำมำรถเลือกช่วงวันที่ที่ต้องกำรเรียกรำยงำน
- 
- สำขำ คือ สำมำรถเลือกสำขำของพนักงำนที่ต้องกำรเรียกรำยงำน
- 
- แผนก คือ สำมำรถเลือกแผนกของพนักงำนที่ต้องกำรเรียกรำยงำน
- 
- ประเภทสวัสดิกำร คือ สำมำรถเลือกประเภทสวัสดิกำรที่ต้องกำรตรวจสอบได้

เมื่อทำ กำรเลือกช่วงที่ตอ้งกำรแลว้ใหค้ลิกไอคอน-> ระบบจะแสดงรำยงำนดงัน้ี

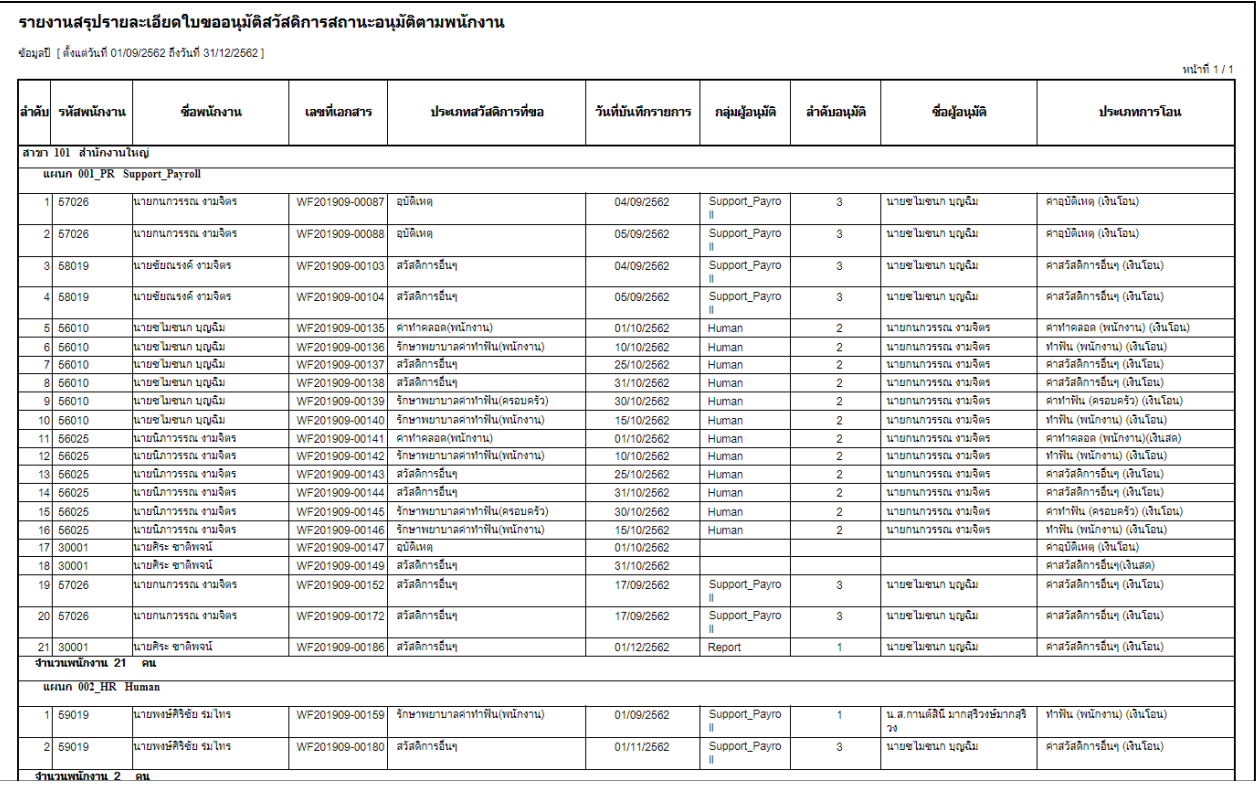

**ตัวอย่าง**: รำยงำนสรุปรำยละเอียดใบขออนุมัติสวัสดิกำรสถำนะอนุมัติตำมพนักงำน